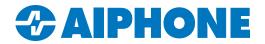

# **IXG SERIES**

## **IP Multi-Tenant Video Intercom**

## **Aiphone IXG Portal Guide**

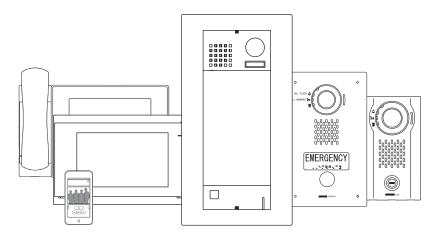

### **Table of Contents**

#### **Logging in and Account Management**

Page 2 Logging into the Aiphone IXG Portal

Page 3 Account Information

Page 3 Selecting a Site

#### **Activating a Service Plan**

Page 4 Mobile App Summary

Page 4-6 Service Plan

- Creating an Advanced Payment plan or inputting a Reference Code

Page 7 Changing a Service Plan

#### **General Site Management**

Page 8 Site Information

Page 8 Building Information

Page 9 Unit Information

Page 9 Station Information

Page 10 Status of Apps and Payment History

## Aiphone IXG Portal Guide

#### Introduction

This guide covers the Aiphone IXG Portal, which is used to set up and manage IXG Series accounts. The IXG Series account is responsible for activating and managing mobile apps, managing payments, and checking the status of the account.

#### **Hand Icon**

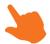

Look for the Hand Icon to indicate where to click to select or save a setting.

## **Getting Started**

The Admin and Property Manager IDs (Cloud Server ID) referenced in this guide will need to be created through the IXG Support Tool software. The settings created in the IXG Support Tool software will also need to be uploaded to the cloud server prior to accessing the IXG Customer Portal. Please refer to the <u>IXG Series Quickstart Guide</u> for information on this process.

The Aiphone IXG Portal utilizes Paypal® for payment management. An active Paypal account or a credit card will be needed to complete the registration process when using the Advanced Payment Service method.

If a tax exemption will be required for the account, the <u>Tax Exemption registration form</u> will need to be completed. This form will require a valid Tax Exemption Certificate along with general company information for the account manager. Processing of the tax exemption registration form can take up to five business days.

## **Logging into the Aiphone IXG Portal**

Browse to <a href="https://portal.ixg.aiphone-app.net">https://portal.ixg.aiphone-app.net</a>. Enter the Cloud Server ID and password for the site's Mobile App Service plan, then click Login.

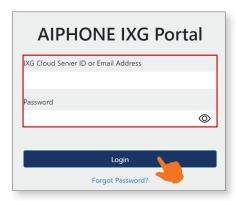

Use the Forgot Password? link to recover the password for the Admin or Property Manager account. The form will require either the Cloud Server ID or email associated with this account. The password recovery form will be sent to the email that is currently linked to the site.

#### Account Information

To view or edit the current IXG Cloud Server Account Information, including contact information, or to request a tax exemption, click on the Cloud Server ID in the top right corner. If this is the first login for an Installer or Property Manager account, the portal will navigate automatically to this page.

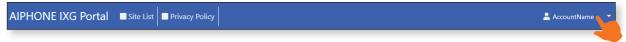

Click on Edit to update or change the fields for the Company Address or to change the email linked to the account. To access the Tax Exemption request form, click on Request an Exemption. This will open the form in a new browser window.

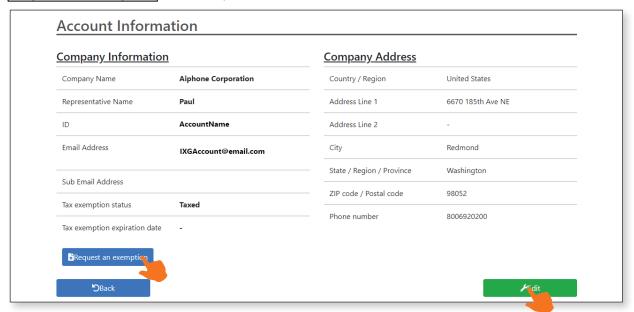

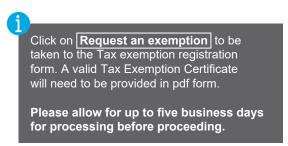

#### Select Site

Select the site that is being set up or modified by clicking on the Site Name. This will bring up the Site Information page for that site.

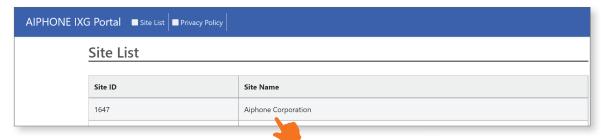

## **Activating and Managing an IXG Service Plan**

The following sections cover the steps for activating IXG mobile account licenses and managing the payment plan for those licenses.

#### **Mobile App Summary**

To view the current service plan and the next service plan (when changes are made for the next billing period), select **Mobile App Summary** in the left-hand menu. To make changes to an existing IXG mobile account or set up a new IXG mobile account, click on **Change Service** to navigate to the <u>Service Plan</u> page.

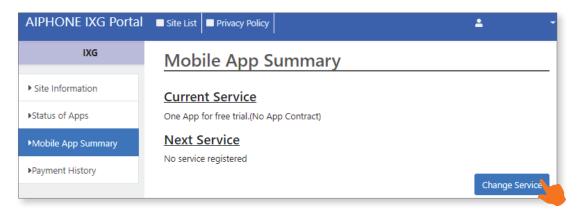

#### Service Plan

The <u>Service Plan</u> page displays the current number of tenants that are linked to a Mobile app service plan on the site. The Mobile app service can be set up or updated by selecting either Advanced Payment Service (monthly, yearly, or life time licenses) or Reference Code Service, then click **Next**.

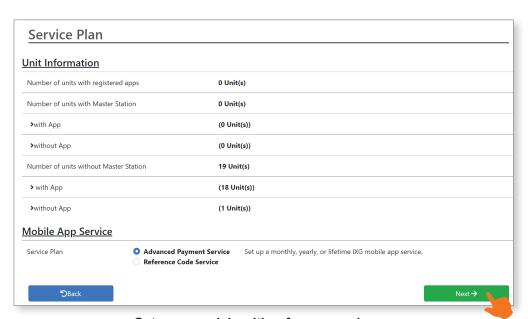

#### Gateway models with reference codes

| United States                                                                                                    | Canada                                                                                                    |
|----------------------------------------------------------------------------------------------------|----------------------------------------------------------------------------------------------------|
| IXGW-GW-10, IXGW-GW-25,<br>IXGW-GW-50, IXGW-GW-75,<br>IXGW-GW-100, IXGW-GW-150,<br>IXGW-GW-200, IXGW-GW-250,<br>IXGW-GW-300, IXGW-GW-350,<br>IXGW-GW-400, IXGW-GW-450,<br>IXGW-GW-500 | IXGW-GW-10C, IXGW-GW-25C,<br>IXGW-GW-50C, IXGW-GW-75C,<br>IXGW-GW-100C, IXGW-GW-150C,<br>IXGW-GW-200C, IXGW-GW-250C,<br>IXGW-GW-300C, IXGW-GW-350C,<br>IXGW-GW-400C, IXGW-GW-450C,<br>IXGW-GW-500C |

#### **Advanced Payment Service**

The Advanced Payment Service page is used to set up a mobile app service plan on a site when a reference code was not provided with the IXGW-GW gateway. It will be used for sites with and without master stations. In the Number of Mobile App Licenses field, input the total number of units with mobile apps, both with and without master stations, based on the Unit Information table above. Choose either Monthly, Yearly, or Life Time for a Billing Cycle, then click on the calendar icon by Start Date to designate when the mobile app service plan will be active. Once all fields are filled in, click on Next to review and confirm the Service Summary.

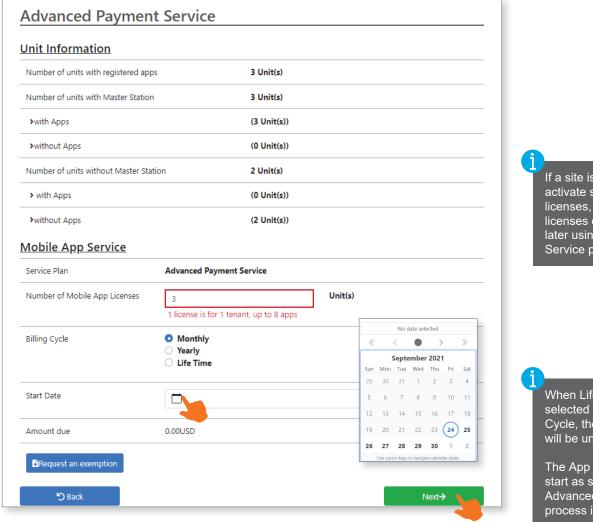

If a site is only needing to activate some of its app licenses, the remaining licenses can be activated later using the Change Service process (page 7).

When Life Time is selected for the Billing Cycle, the Start Date field will be unavailable.

The App Service will start as soon as the Advanced Payment Service process is complete.

#### **Review Your Service**

The Review Your Service page displays a summary of the account that will be activated. Confirm that the information shown is correct, then click on the Terms and Condition link. Review the terms and conditions, then click on Close at the end. Check the box to the left of Terms and Condition, then click on Confirm to proceed to the PayPal login screen if payment is required.

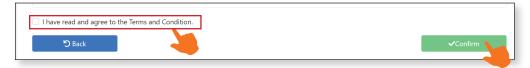

#### **Reference Code Service**

The <u>Reference Code Service</u> allows the input of a reference code to activate a set number of mobile account licenses. This code is included with specific IXGW-GW models (see table on page 4). Input the reference code in the Reference Code box and click on **Next** to review the Service Plan.

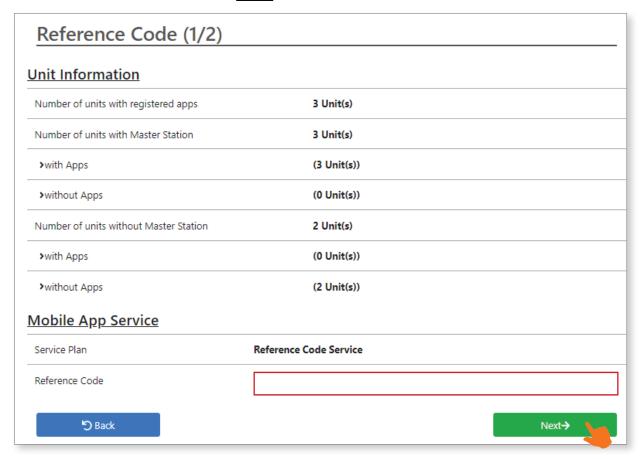

After inputting the reference code, the number of prepaid mobile app licenses will be displayed. Review the service plan and click **Next** to review and confirm the Service Summary.

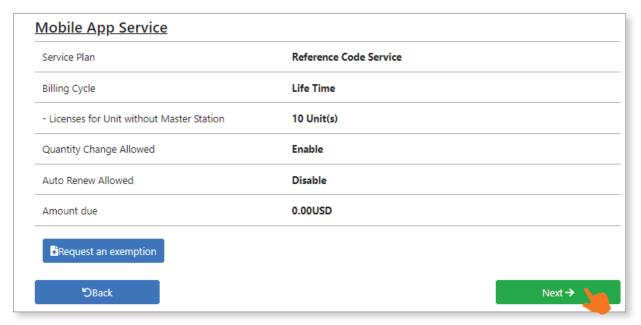

#### **Mobile App Summary - Changing the Service Plan**

The current service plan for an active IXG site can be reviewed in Mobile App Summary. An automatically renewing service period can be toggled by clicking on Disable or **Enable**. The Service Plan can be changed by clicking on **Change Service**.

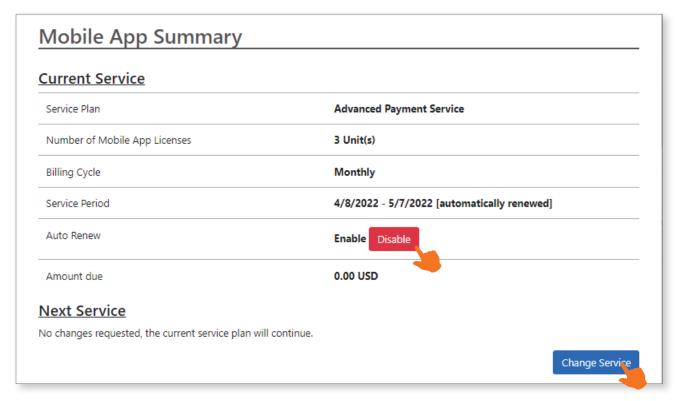

On the Service Period page, select **Current Service** to adjust the number of active Mobile App Licences without changing the Billing Cycle or Reference Code. Select **Next Service** to change the Billing Cycle plan to a **Monthly**, **Yearly**, or **Life Time** plan.

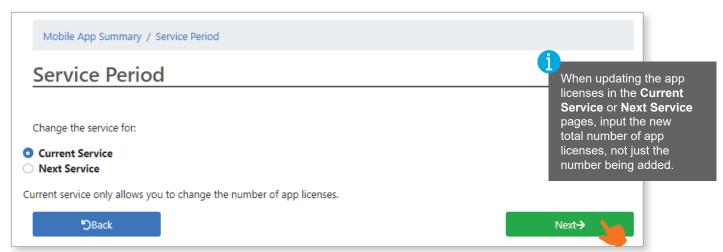

## **General Site Management**

This section covers the tools provided by the Aiphone IXG Portal to assist with the management of an active site, including controls for actively connected apps, at a glance connection information, and a history of previous payments.

#### **Site Information**

The <u>Site Information</u> page displays general information of the site, including the address of the site, the buildings associated with that site, and the MAC address for the site's IXGW-GW gateway. To make changes to the Site Address fields, click <u>Edit</u>. To view a list of units assigned to a building, click on the specific building under **Building Name** to open the <u>Building Information</u> page.

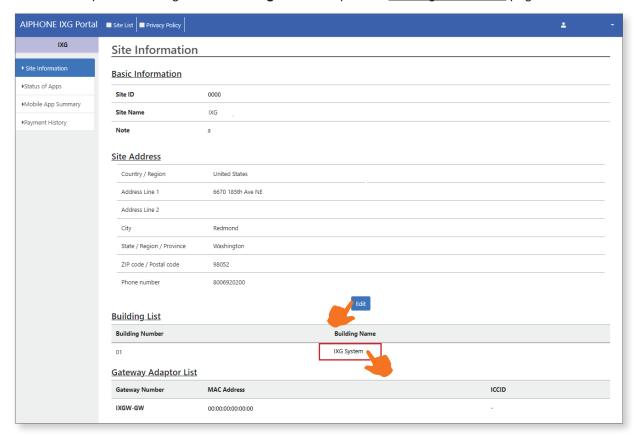

#### **Building Information**

The <u>Building Information</u> page lists the Unit Numbers and Unit Names associated with the selected building. Clicking on a **Unit Name** will open up the <u>Unit Information</u> page, where apps can be managed.

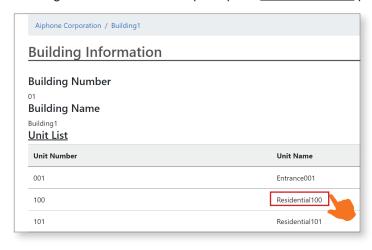

The information provided here and on the following pages (Unit Information and Station Information) is provided to the cloud via the IXG Support Tool through the Upload Settings to IXG Cloud Server section.

#### **Unit Information**

The <u>Unit Information</u> page includes a QR code that can be used to remotely connect or disconnect one of the mobile apps linked to this unit. It also lists the number of mobile apps that are available for the unit, and how many of those apps are currently in use (Registered) or not in use (Not Registered). Clicking on a specific station listing will open up the Station Information page, which displays specific functions available to that station.

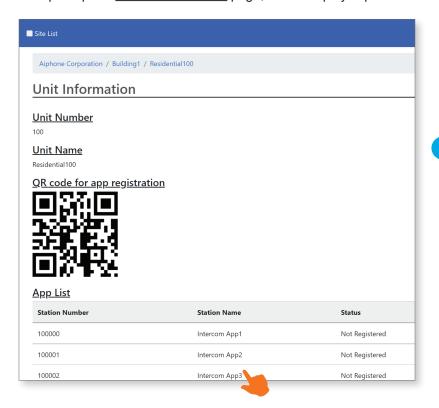

Scanning the QR code on this page with the IXG Mobile app allows a mobile device to connect to an unused mobile app listing, or to disconnect one that is already in use. This is useful if a mobile device is lost, or access to the IXG Support Tool is not possible.

#### **Station Information**

The <u>Station Information</u> page displays the address book of the selected mobile app. Also shown here is whether the app has access to the Door Release function for a specific door station.

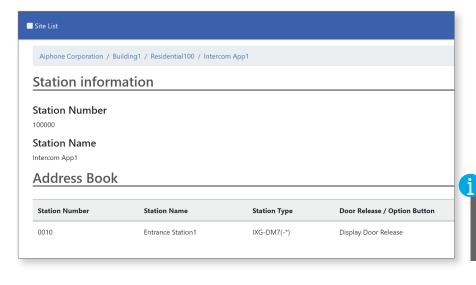

If a station is missing from the list, needs to be removed, or door release access needs to be adjusted, changes will need to be made through the IXG Support Tool.

#### **Status of Apps**

The <u>Status of Apps</u> page displays the total number of units with registered mobile app accounts, and the total number of active apps in the system. A chart is also included for tracking the number of active app users over time.

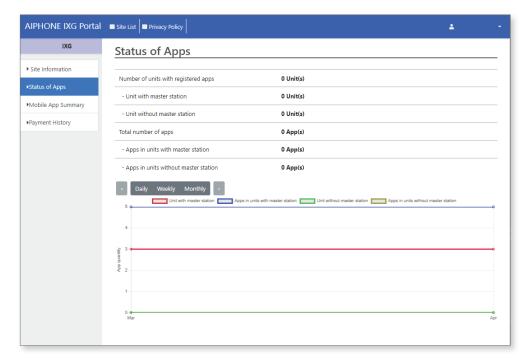

#### **Payment History**

The <u>Payment History</u> page displays all payments to date. Only payments made using PayPal, either through <u>Advanced Payment Service</u> or adding to a <u>Reference Code Service</u>, will be displayed on this page.

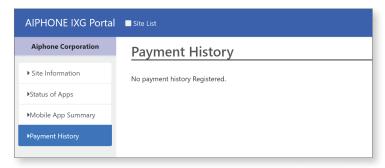